# **Come cercare un articolo o una rivista**

# **con OneSearchUNIPI**

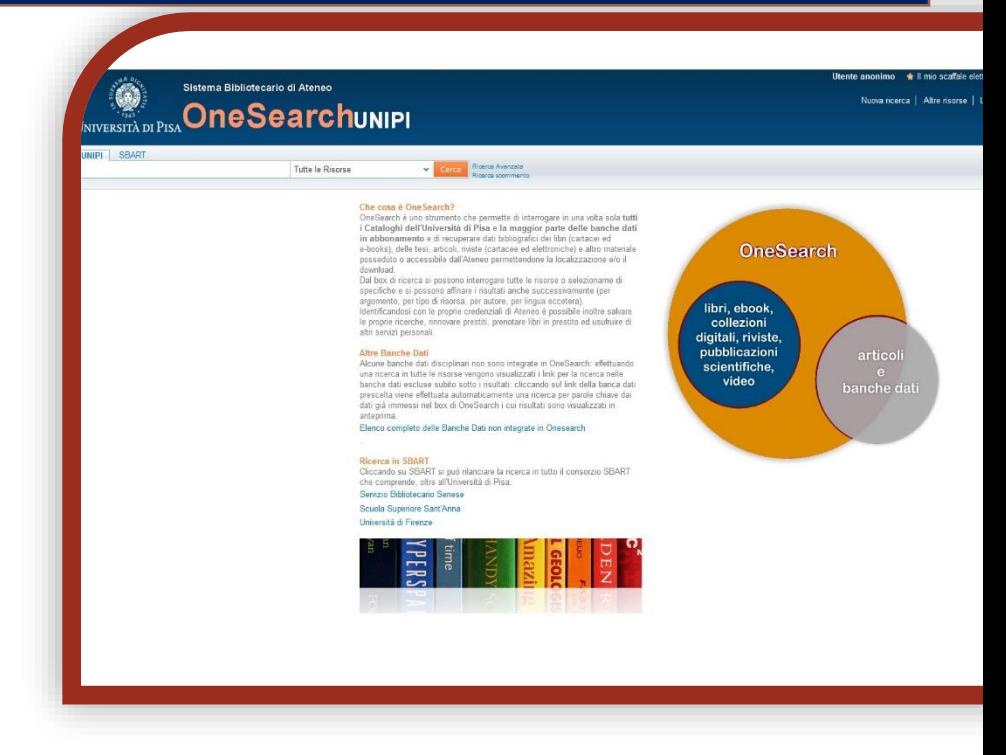

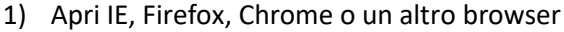

- 2) Vai sul sito del Sistema bibliotecario di Ateneo <http://www.sba.unipi.it/>
- 3) Clicca sul link rapido OneSearchUNIPI [http://onesearch.unipi.it/](http://onesearch.unipi.it/primo_library/libweb/action/search.do?vid=39UPI_V1)
- 4) Autenticati con le credenziali di Ateneo

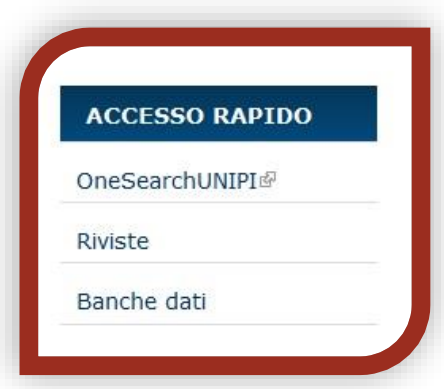

### *AUTENTICAZIONE*

Clicca su **Login**.

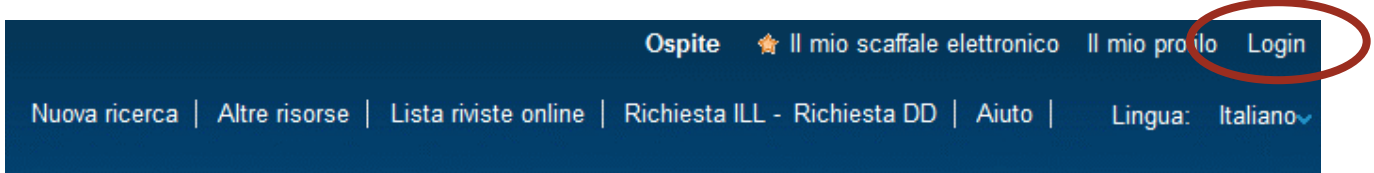

Verrai reindirizzato al sito del Sistema bibliotecario di Ateneo:

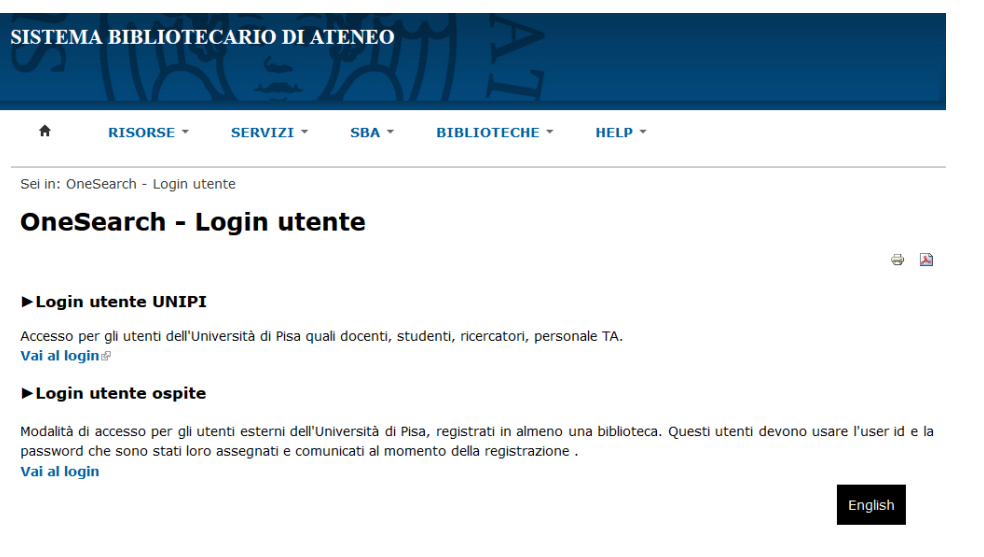

**Login utente UNIPI**: consente agli utenti istituzionali, quali docenti, studenti, ricercatori, personale TA, di autenticarsi mediante le proprie credenziali di Ateneo.

**Login utente ospite:** consente agli utenti esterni dell'Università di Pisa, registrati in almeno una biblioteca dell'Ateneo, di autenticarsi mediante le credenziali che sono state loro assegnate al momento della registrazione le credenziali fornite al momento dell'iscrizione al servizio di prestito.

Identificandosi con le proprie credenziali è possibile rinnovare prestiti, prenotare libri in prestito, salvare le proprie ricerche, effettuare richieste di prestito interbibliotecario e document delivery ed usufruire di altri servizi personali.

Inoltre solo autenticandosi saranno visibili le specifiche condizioni di prestito del documento desiderato, variabili a seconda della classe utenti di appartenenza (docenti, studenti, esterni, ecc.).

## *RICERCA di una RIVISTA:*

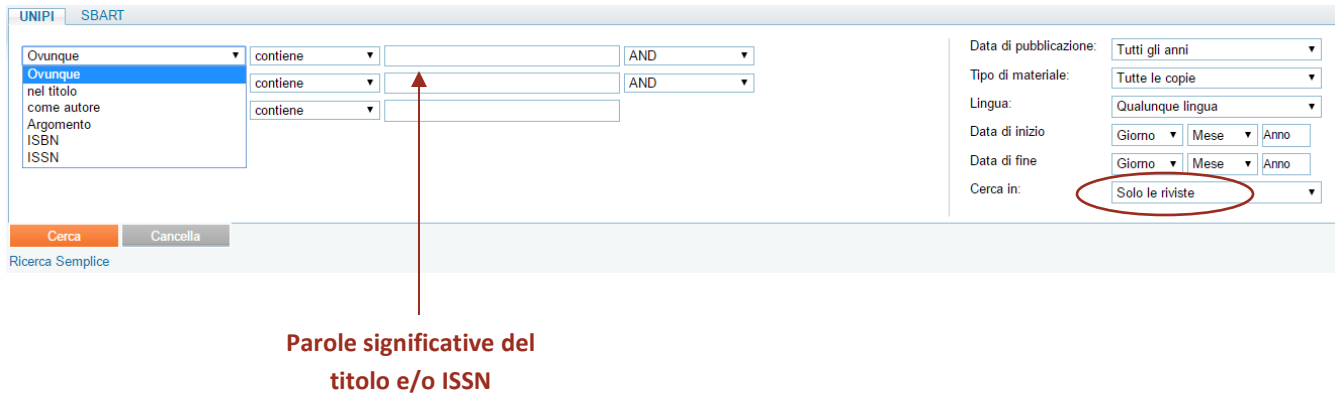

Seleziona **Ricerca avanzata** e inserisci in **UNIPI** alcune parole del titolo e/o il codice ISSN della rivista.

Clicca su **Cerca**.

 Se sei incerto sulla grafia del titolo, puoi utilizzare l'asterisco (\*) per sostituire caratteri o parti di parola. Per es.: \*ology recupererà anthropology, archaeology, psychology, ecc.

## *RISULTATI DELLA RICERCA***:**

Nel caso di una rivista posseduta in formato cartaceo, selezionando la rivista desiderata dalla lista dei risultati vedrai in **Dove lo trovo?** l'elenco delle biblioteche in cui si trova e in **Dettagli e link** le informazioni bibliografiche e il dettaglio del posseduto.

Sempre in **Dettagli e link** trovi il collegamento ad altri cataloghi, quali il Catalogo nazionale dei periodici (ACNP), utile nel caso volessi estendere la ricerca a biblioteche diverse da quelle dell'Ateneo.

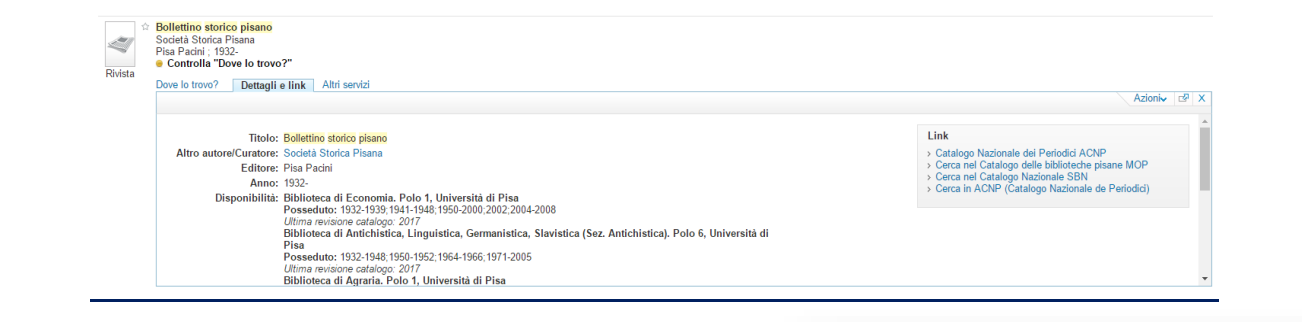

Biblioteca di Economia. Polo 1, Università di Pisa Posseduto: 1932-1939; 1941-1948; 1950-2000; 2002; 2004-2008 Ultima revisione catalogo: 2017

#### Link

- > Catalogo Nazionale dei Periodici ACNP
- > Cerca nel Catalogo delle biblioteche pisane MOP
- > Cerca nel Catalogo Nazionale SBN
- > Cerca in ACNP (Catalogo Nazionale de Periodici)

Nel caso di una rivista posseduta in formato elettronico, cliccando su **Risorsa online** vedrai le modalità di accesso alla risorsa (in questa fase è fondamentale essersi autenticati su OneSearchUNIPI).

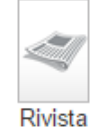

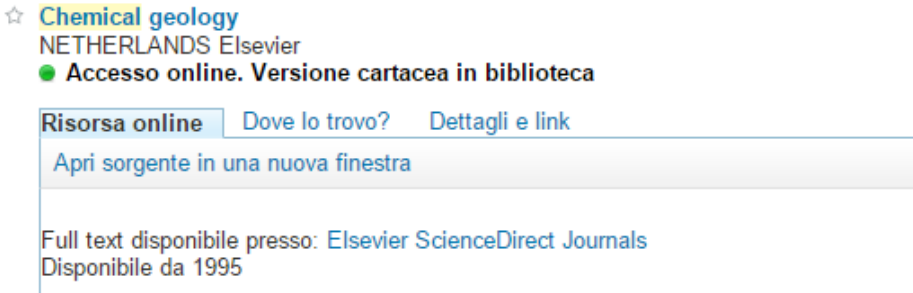

È inoltre disponibile in OneSearchUNIPI un elenco alfabetico di tutte le riviste online.

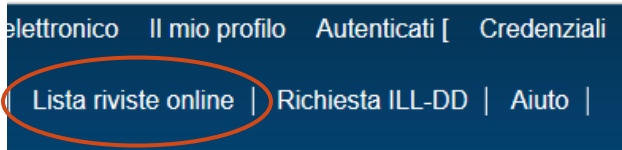

## *RICERCA di un ARTICOLO***:**

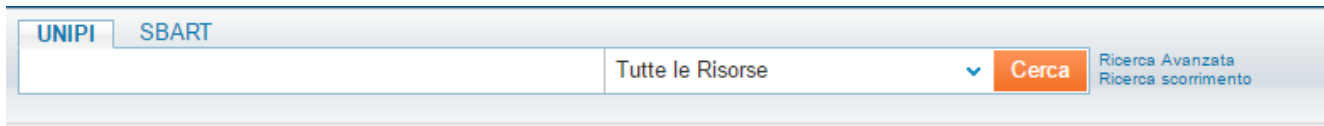

Puoi cercare un singolo articolo inserendo il titolo e/o l'autore in **UNIPI**.

Filtra i risultati ottenuti, selezionando il **Tipo di risorsa -> Articoli**.

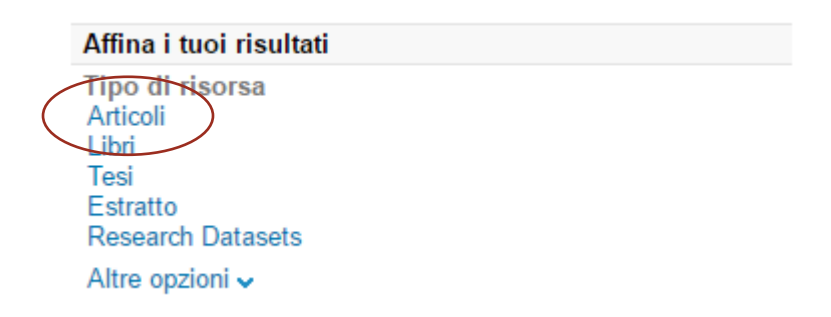

Non tutti gli articoli possono essere ricercati autonomamente in OneSearchUNIPI, in caso di una ricerca con esito negativo è sempre consigliabile cercare anche la rivista in cui è stato pubblicato e verificare se le biblioteche di Ateneo la posseggono.

## *RISULTATI DELLA RICERCA***:**

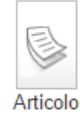

Nuovi dati sulle produzioni ceramiche nella Calabria altomedievale: Il caso del castrum bizantino di Santa Maria del Mare ☆ Raimondo, Chiara Archeologia Medievale, 2002, Vol.29, pp.511-541 Accesso online Risorsa online | Dettagli e link Citazioni Apri sorgente in una nuova finestra Full text disponibile presso: Casalini Torrossa Journals Disponibile da 2000

Una volta ottenuta la tua lista di risultati puoi filtrarla selezionando **Riviste Peer-reviewed** (riviste che prevedono la cosiddetta "revisione tra pari", ovvero la valutazione del lavoro presentato per la pubblicazione da parte di esperti del settore di cui tratta la pubblicazione stessa), **Risorse online** (solo risorse elettroniche) o **In Biblioteca**  (solo risorse cartacee).

Individuato l'articolo di proprio interesse tra quelli della lista dei risultati, Clicca su **Risorsa online** per conoscere le modalità di accesso alla risorsa (in questa fase è fondamentale essersi autenticati su OneSearchUNIPI).

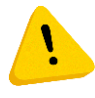

Per estendere la ricerca ai riferimenti bibliografici di articoli per i quali l'Ateneo non ha accesso al testo completo, ma presenti nelle banche dati integrate occorre selezionare nel menu a sinistra: *Includi risultati senza full text.*

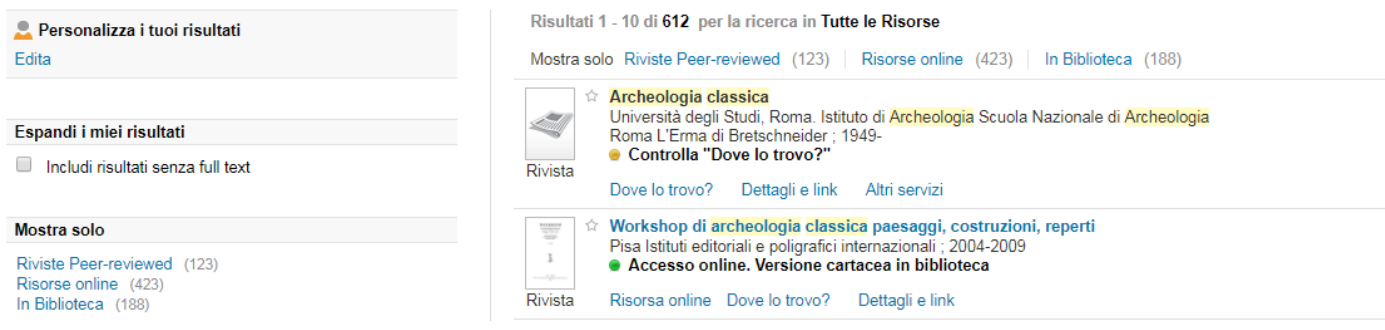

Se l'articolo desiderato si trova all'interno di una rivista collocata presso l'Archivio generale di Ateneo, è necessario presentare la richiesta al banco prestito della biblioteca a cui appartiene ed entro pochi giorni una copia dell'articolo verrà inviata telematicamente alla biblioteca richiedente.

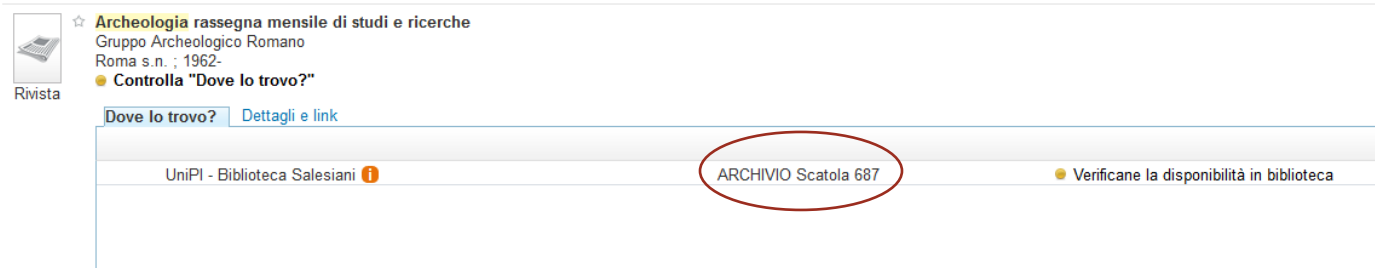